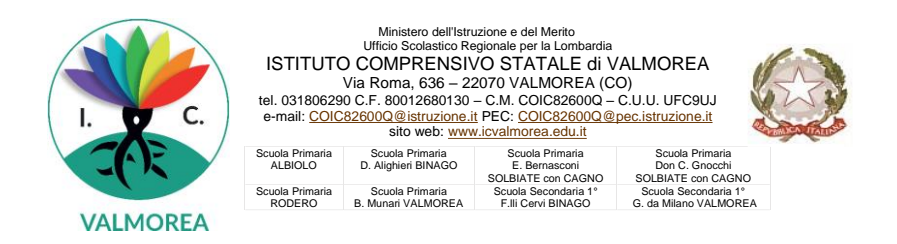

## COME UTILIZZARE IL REGISTRO ELETTRONICO NUVOLA PER I PAGAMENTI

## **OPERAZIONE PRELIMINARE: AUTORIZZARE L'ASSOCIAZIONE DELL'ALUNNO IN PAGO IN RETE**

Seguire i passaggi indicati:

1) accedere in Nuvola in area tutore e cliccare in pagamenti

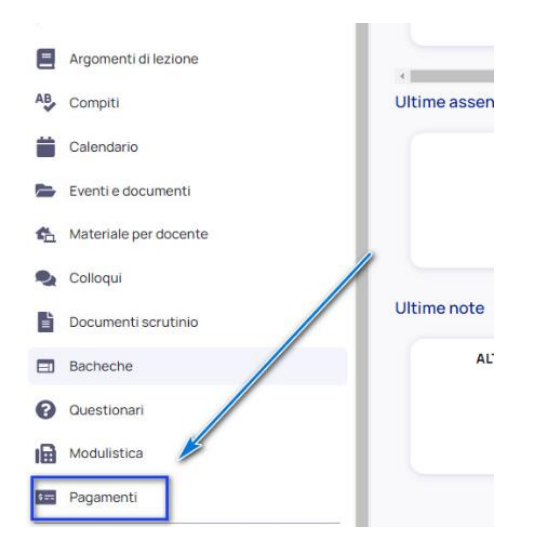

2) Cliccare in alto a destra nella voce Pago in Rete

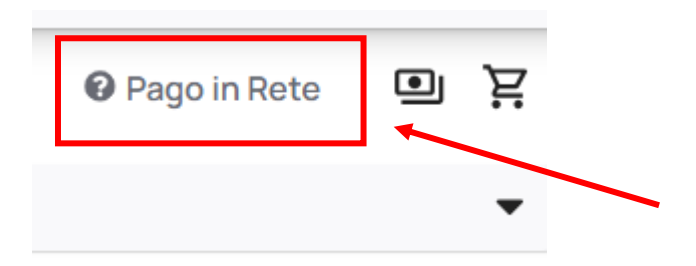

3) Leggere l'informativa e mettere la spunta di fianco all'autorizzazione e salvare.

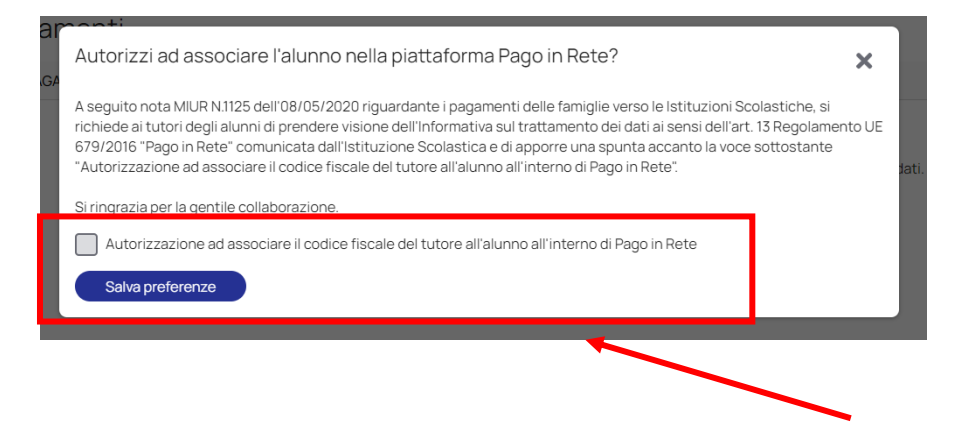

## **PROCEDERE AL PAGAMENTO**

Seguire i passaggi indicati:

Accedere in Nuvola in area tutore e cliccare in pagamenti

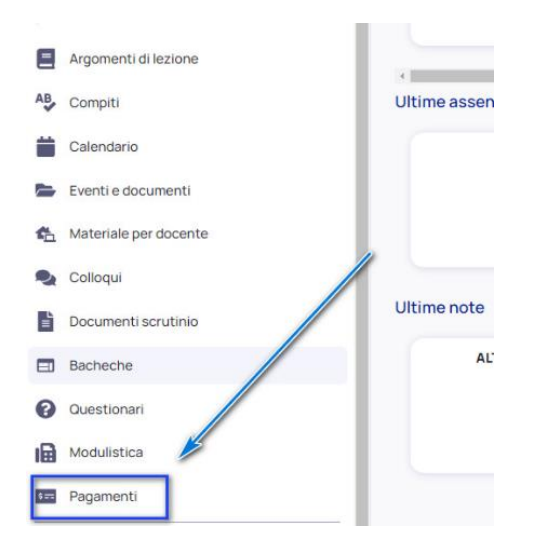

Nel caso in cui la segreteria avesse emesso un avviso di pagamento, lo si troverà alla pagina che si aprirà. Il tutore potrà:

- decidere di scaricare l'avviso di pagamento (pagando l'importo dovuto presso Banche, Uffici Postali e Punti Postali, Bar, Edicole, Ricevitorie, Supermercati, Tabaccherie e altri Esercenti Convenzionati In tal caso dovrà cliccare sulla freccia posta a sinistra come indicato nell'immagine:

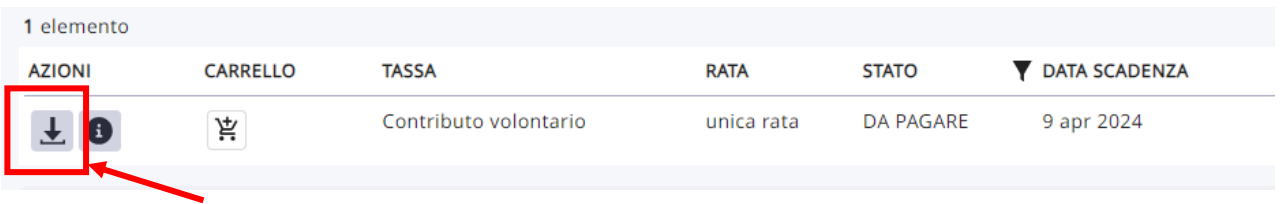

- Procedere con il pagamento online attraverso Nuvola

In tal caso dovrà cliccare sul disegno del carrello come indicato nell'immagine:

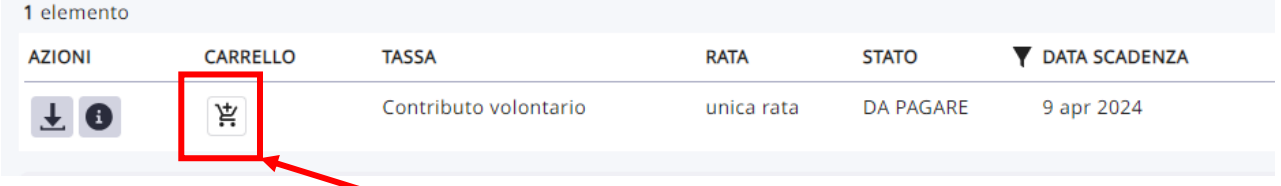

In alto a destra selezionare il carrello che indica il numero di pagamenti da effettuare:

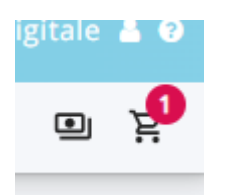

Si aprirà la pagina per il pagamento. Da qui in poi accettare le condizioni proposte per il pagamento e seguire le istruzioni proposte per procedere. Per il pagamento Nuvola si appoggia a Registri Buffetti.